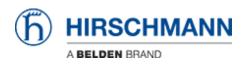

知识库 > Products > Industrial HiVision > Filter the events displayed in Industrial HiVision

Filter the events displayed in Industrial HiVision

- 2018-02-21 - Industrial HiVision

In this lesson we will see how to acknowledge only a subset of all the events recorded by Industrial HiVision (IHV).

Pre-requisite: IHV is successfully installed and a project is populated.

Let's now suppose we want to filter out all the events coming from 192.168.1.40.

## Create a user defined filter to see only the relevant entries (1 of 2)

|                  | 2014-09-19 16:21:28 Filter Events for Object                 | Unacknowledged Events               |  |  |  |
|------------------|--------------------------------------------------------------|-------------------------------------|--|--|--|
| Component        | Message                                                      | All Events<br>Unacknowledged Events |  |  |  |
| rotocols/Protoco | Status Impairment: Error (Reachability=No)                   | Unacknowledged Events               |  |  |  |
| rotocols/Protoco | Status Impairment: Error (Reachability=No) Warnings & Errors |                                     |  |  |  |
|                  | Severe Events Acknowledged by User: 42,58,187,326-32         | Unacknowledged Warnings & Errors    |  |  |  |
| rotocols/Protoco | Status Impairment: Error (Reachability=No)                   | Link Evente                         |  |  |  |
| rotocols/Protoco | Status Impairment: Error (Reachability=No)                   | User Defeed                         |  |  |  |
| rotocols/Protoco | Status Impairment: Error (Reachability=No)                   | User Defined                        |  |  |  |

By default, IHV shows the unacknowledged events.

We need first to create a filter to highlight only the events coming from 192.168.1.40. To do this, click in the dropdown menu and select 'User Defined'.

## Create a user defined filter to see only the relevant entries (2 of 2) x User Defined... ID: in • Ŧ No Ack.: = -• Worse Than 🔻 - All -Type: • Category: - All -= • • Time: After Ŧ Ŧ User: = Ŧ • 192.168.1.40 Source: = • • Component: ÷ = Ŧ Message: = -Ŧ OK Cancel Help

Type as 'Source' the ip you want to filter out and click ok

## Acknowledge all the filtered events

| :k. | Type | Category         | Time                | User      | Source       | Component         |                    |
|-----|------|------------------|---------------------|-----------|--------------|-------------------|--------------------|
|     | ٥    | Status Worse     | 2014-09-19 15:58:19 | ITMIL1LT  | 192.168.1.40 | Protocols/Protoco | Status Impairment: |
|     | •    | Status Worse     | 2014-09-19 15:58:19 | ITMIL1LT  | 192.168.1.40 | Protocols/Protoco | Status Impairment: |
|     | 8    | Status Acknowled | 2014-09-15 14:50:44 | ext10131  | 192.168.1.40 | 192.168.1.40      | Status Change Ack  |
|     | 8    | Status Better    | 2014-09-15 14:48:27 | ITMIL1LT  | 192.168.1.40 | Protocols/Protoco | Status Improvement |
|     | •    | Status Worse     | 2014-09-15 13:40:09 | ITMIL1LT  | 192.168.1.40 | Protocols/Protoco | Status Impairment: |
|     | 8    | SNMP Trap        | 2014-09-15 12:15:34 | ITMIL1LT  | 192.168.1.40 | 192.168.1.40      | Reconfiguration by |
|     | 8    | SNMP Trap        | 2014-09-15 12:15:32 | ITMIL1LT  | 192.168.1.40 | 192.168.1.40      | Reconfiguration by |
|     | 8    | SNMP Trap        | 2014-09-15 12:15:14 | ITMIL1LT  | 192.168.1.40 | 192.168.1.40      | Reconfiguration by |
|     | 8    | SNMP Trap        | 2014-09-15 12:14:43 | ITMIL1LT  | 192.168.1.40 | 192,168.1.40      | Reconfiguration by |
|     | 8    | Status Better    | 2014-09-15 12:14:27 | ITMIL1LT  | 192.168.1.40 | Port Acknowle     | dge mprovement     |
|     | 8    | SNMP Trap        | 2014-09-15 12:14:27 | ITMIL1LT  | 192.168.1.40 | 102               | visition but       |
|     | 8    | SNMP Trap        | 2014-09-15 12:14:27 | ITMIL1LT  | 192.168.1.40 | Por Acknowle      | dge All            |
|     | 8    | SNMP Trap        | 2014-09-15 12:14:16 | ITMIL1LT  | 192.168.1.40 | Port 8/Link       | JUINK IS LOWN      |
|     | 8    | SNMP Trap        | 2014-09-15 12 14 16 | ITMIL1LT  | 192.168.1.40 | Port 8/Link       | Link is Up         |
|     |      | Status Worse     | 2014-09-15 12:13:14 | ITMIL 1LT | 192.168.1.40 | Port 8/Link       | Status Impairment: |
|     |      | SNMP Trap        | 2014-09-15 12:13:14 | ITMIL1LT  | 192,168,1,40 | 192.168.1.40      | I am the new STP F |

Now that you have all the relevant events, go in the Event List and press Ctrl+A and then right click, 'Acknowledge all'

## Back to 'Unacknowledged Event'

| Component         | Message                                                          |  |
|-------------------|------------------------------------------------------------------|--|
|                   | Severe Events Acknowledged by User: 43,57,65,184,264,324,393,395 |  |
| Protocols/Protoco | Status impairment, Error (reachability=wo)                       |  |
| Protocols/Protoco | Status Impairment: Error (Reachability=No)                       |  |
|                   | Severe Events Acknowledged by User: 42,58,187,326-327,388-389    |  |
| Protocols/Protoco | Status Impairment: Error (Reachability=No)                       |  |
| Protocols/Protoco | Status Impairment: Error (Reachability=No)                       |  |
| Protocols/Protoco | Status Impairment: Error (Reachability=No)                       |  |

Switch back to 'Unacknowledged Event' to show all the events except the ones related to 192.168.1.40. Please notice that you will see an entry in the events saying that multiple events have been acknowledged.

Please notice that the events cannot be deleted from an IHV project.